## **Saving as image**

You can save an image as an active diagram, selected symbols, or selected diagrams.

Diagrams and symbols that were created in the model can be saved as images in the following formats:

- Enhanced Metafile Format (\*.emf) (supports language specific symbols)
- Encapsulated PostScript (\*.eps)
- Joint Photographic Experts Group (\*.jpg, \*.jpeg)
- Portable Network Graphics (\*.png)
- Scalable Vector Graphics (\*.svg)
- Tagged Image File Format (\*.tif, \*.tiff)
- Windows Metafile Format (\*.wmf)

## To save an image

- 1. Open the diagram you want to save as an image. If you want to save only particular symbols, select them on the diagram.
- 2. On the main menu, select **File** > **Save as Image**. The **[Save As Image](https://docs.nomagic.com/display/MD190SP3/Save+As+Image+dialog)** dialog opens.
- 3. In the dialog:
	- Select whether to save an **Active diagram**, **Selected symbols**, or **Selected diagrams**.

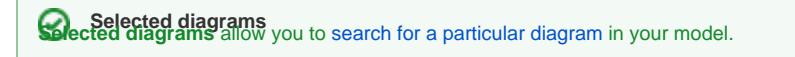

- Specify the directory you want to save the image to.
- Select the image format. Click **Options** [to specify image options](https://docs.nomagic.com/display/MD190SP3/Properties+dialog) according to the selected format.
- 4. Click **Save**. The image is saved in the directory you have specified.

## **Related pages**

- [Save As Image dialog](https://docs.nomagic.com/display/MD190SP3/Save+As+Image+dialog)
- [Properties dialog](https://docs.nomagic.com/display/MD190SP3/Properties+dialog)
- [Diagramming](https://docs.nomagic.com/display/MD190SP3/Diagramming)